# **How To Turn Off File Sharing in Windows 7**

#### Click Start button

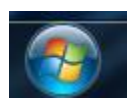

# Click Control Panel

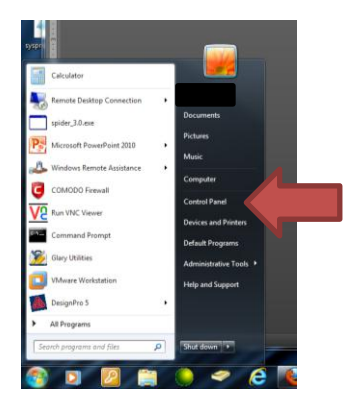

Click Network and Internet

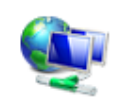

Network and Internet View network status and tasks Choose homegroup and sharing options

## Click Network and Sharing Center

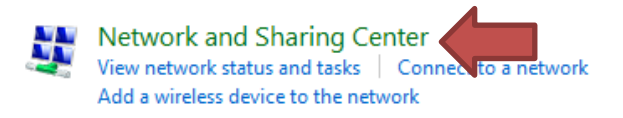

#### In the left pane click Change advanced sharing settings

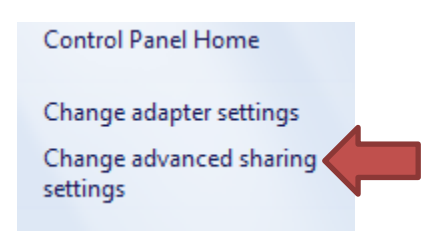

# Click the down arrows to expand all three

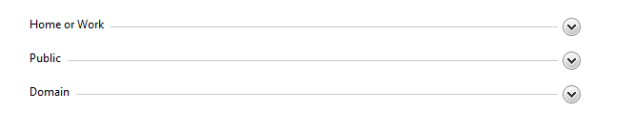

Select the Turn off file and print sharing in all three groups

File and printer sharing When file and printer sharing is on, files and printers that you have shared from this computer can be accessed by people on the network. Turn on file and printer sharing Turn off file and printer sharing

## Click Save Changes

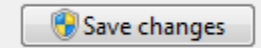

Close Window